**Software per ricamo Versione 1** 

# **BERNINA Art Design Guida rapida**

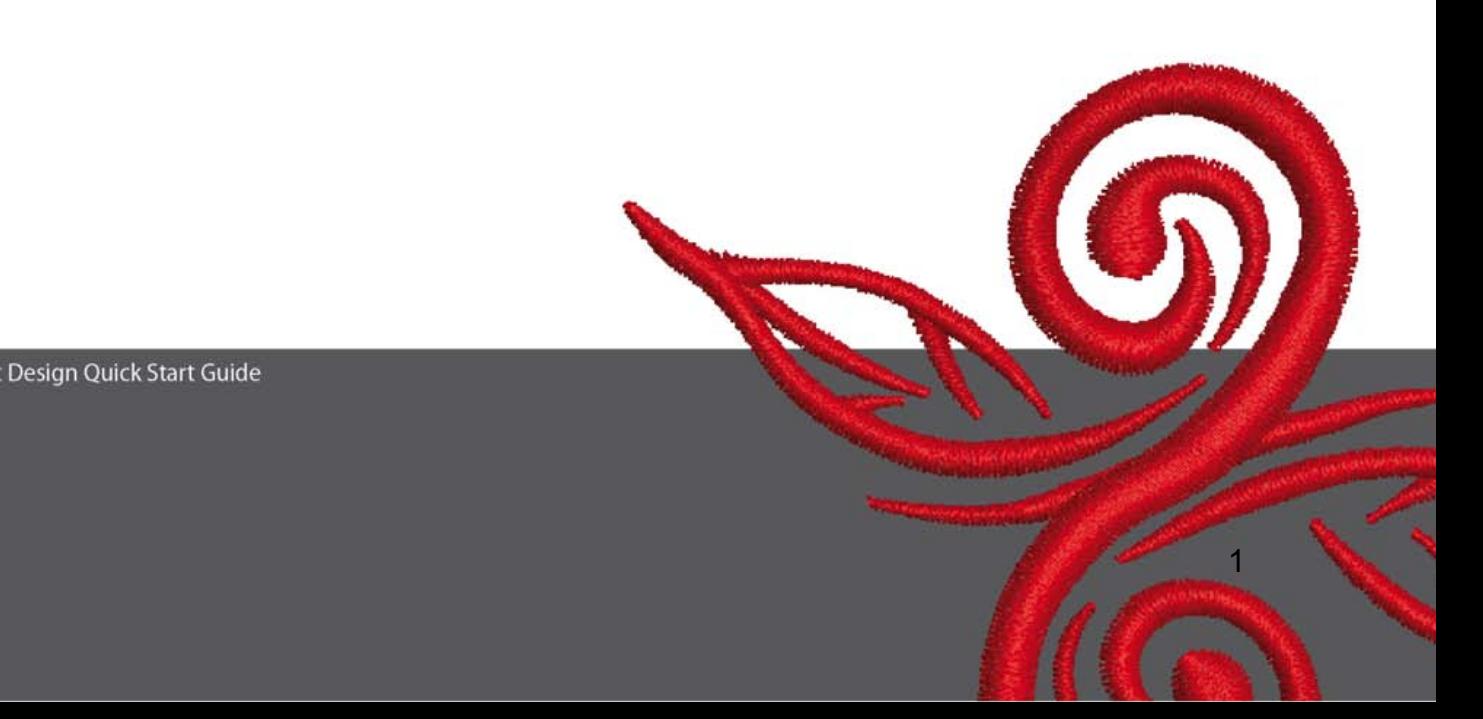

# **1 Installazione del programma Art Design**

- 1. Per l'installazione del software Art-Design dovete avere i diritti da amministratore del vostro PC
- 2. Chiudete tutti i programmi prima di iniziare l'installazione del software.
- 3. Inserite il CD di installazione Art Design nel lettore CD del computer. L'installazione inizia automaticamente.
- 4. Cliccate "Next" (= Avanti)
- 5. !!! Attenzione: Durante il procedimento dell'installazione sarà richiesto il riavvio del computer, perciò dovete terminare tutti i programmi ed applicazioni ADESSO. Poi cliccate su "Next" (= Avanti).
- 6. Per favore leggete attentamente il seguente contratto di licenza, prima di continuare l'installazione. Confermate il vostro assenso, cliccando il pulsante di accettazione e continuate.
- 7. Selezionate i componenti del software da installare e cliccate "Next" (= Avanti).
- 8. Se accettate come destinazione la cartella di default cliccate "Next" (= Avanti), altrimenti cercate la cartella desiderata con Browse (= Sfoglia) .
- 9. Selezionate gli altri utenti, che avranno il diritto d'accesso al software. Cliccate "Next" (= Avanti).
- 10. Cliccate "Install" (=Installa) per procedere.
- 11. Cliccate "Finish" (= Fine) per finire il setup e per riavviare il computer.
- 12. Il computer si riavvierà automaticamente. Entrate nel programma con il proprio nome.

# **2 Pulsanti del programma Art Design**

#### Informazione generale

I simboli a sinistra ed in alto dello schermo si attivano con un clic del mouse sinistro.

#### **2.1 Menu principale**

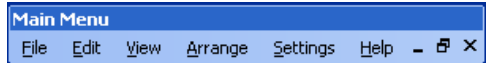

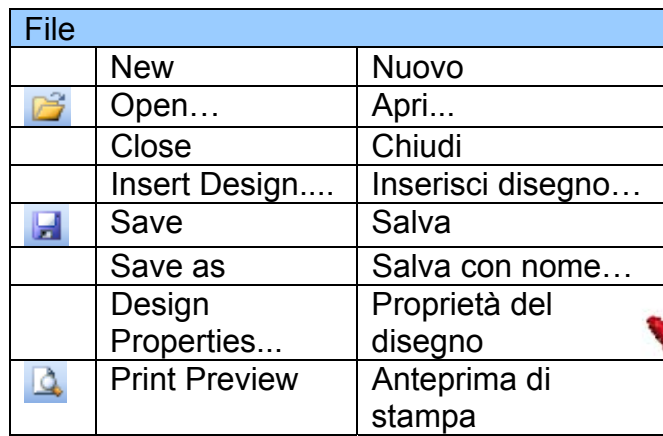

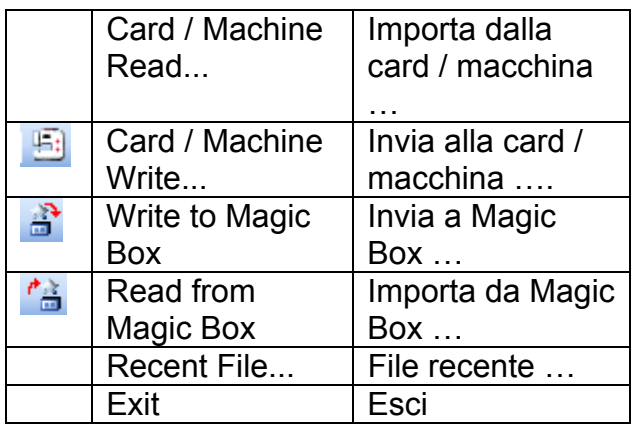

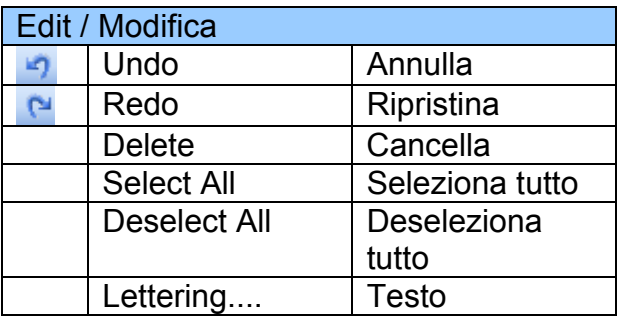

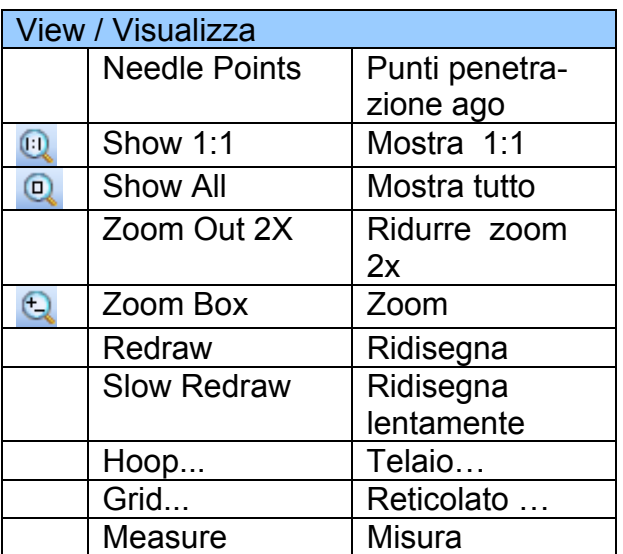

<u>3. A contract the contract of the contract of the contract of the contract of the contract of the contract of the contract of the contract of the contract of the contract of the contract of the contract of the contract of</u>

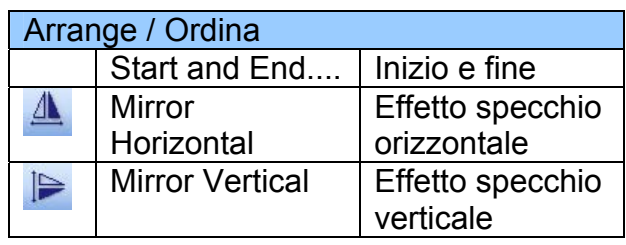

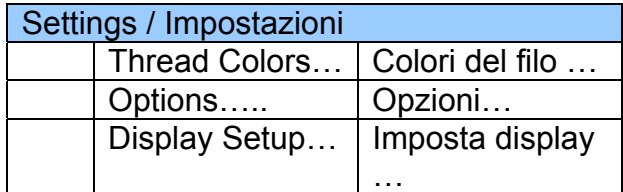

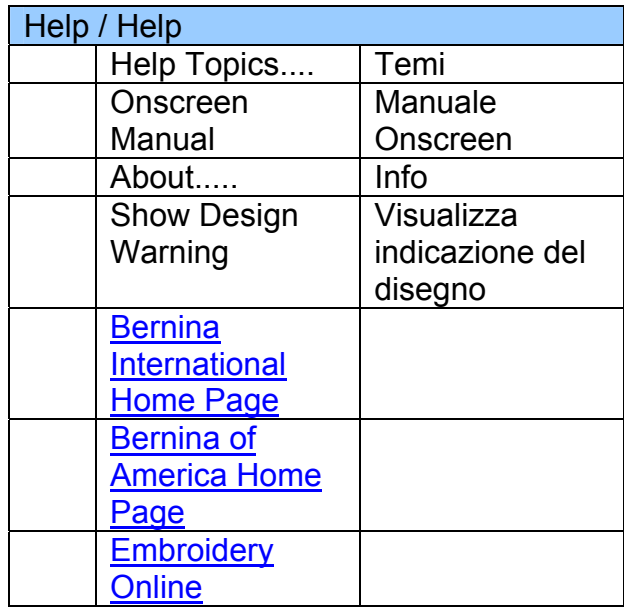

 $\odot)$ 

# **2.2 Barra generale degli strumenti**<br> **DCHELADE**

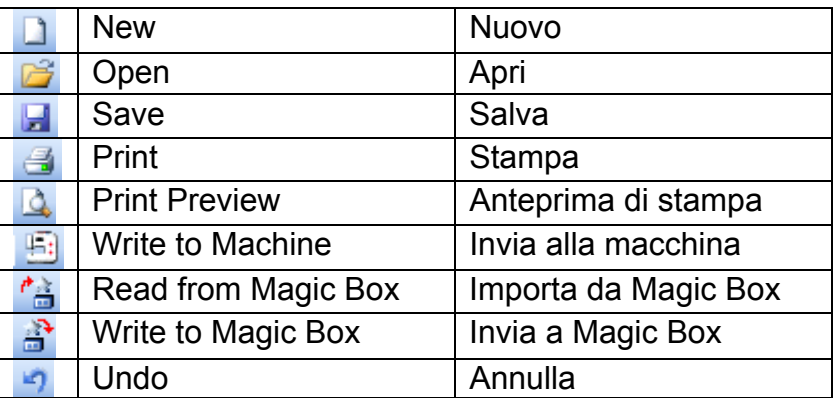

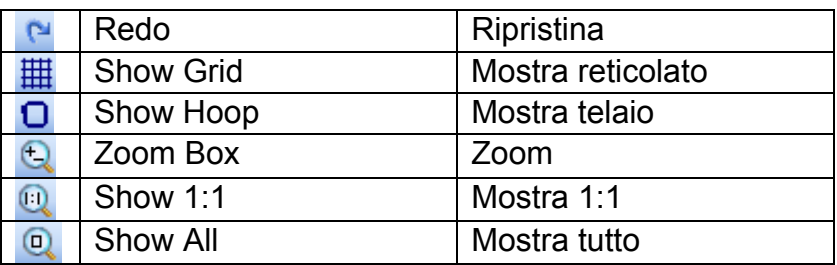

## **Nuovo**

Cliccare per aprire un file nuovo

## **Apri**

Ciccare per aprire i motivi esistenti .

# *M* Memorizza

Cliccare per memorizzare il motivo attuale.

# **Stampa**

Cliccare per stampare un motivo.

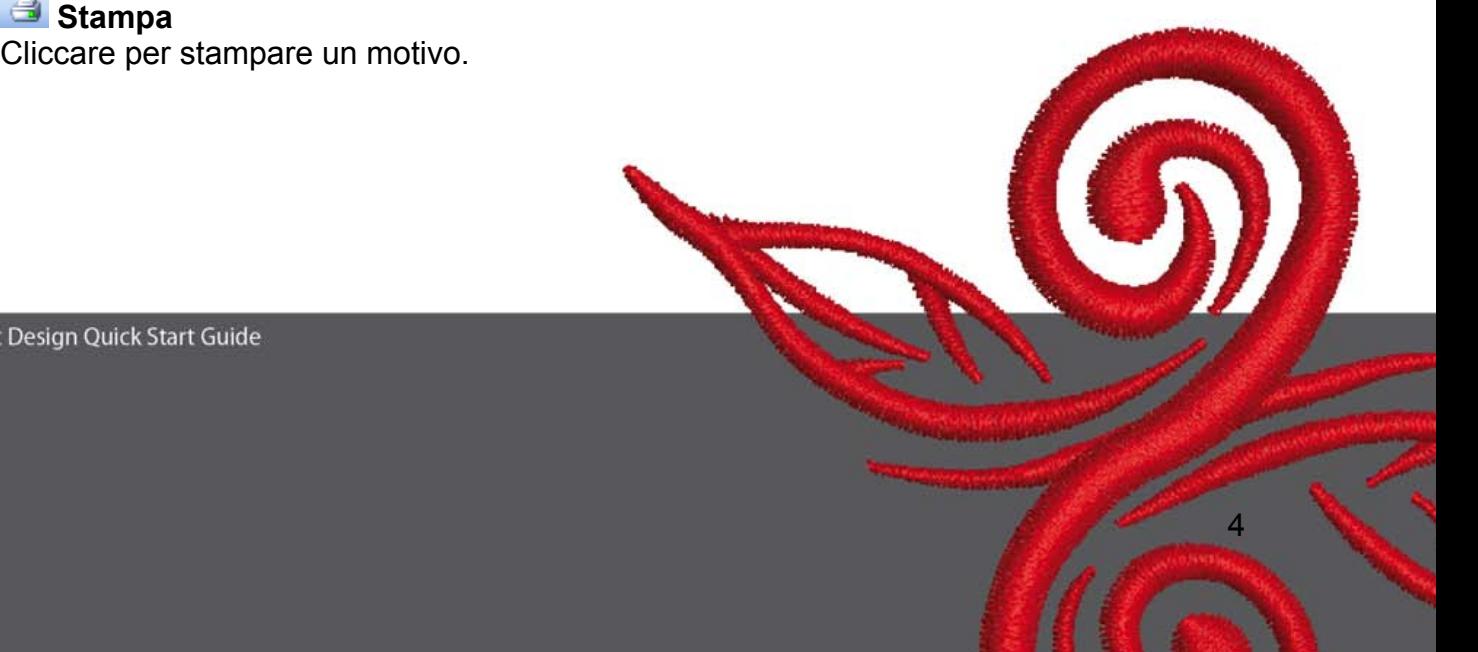

## **Anteprima di stampa**

Cliccare per visualizzare l'aspetto della stampa prima di eseguirla.

# **Invia alla macchina**

Cliccare per trasferire un motivo alla macchina, ad una card oppure ad una chiave USB.

## *f* **a** Importa da Magic Box

Cliccare per importare ricamo da Magic Card.

## **B** Invia a Magic Box

Cliccare per trasferire dei ricami alla Magic Card tramite Magic Box.

#### **Annulla**

Cliccare per annullare azioni precedenti.

#### **Ripristina**

Cliccare per ripristinare azioni annullati.

#### **Mostra reticolato**

Cliccare per mostrare o nascondere il reticolato. Modificare le impostazioni del reticolato con mouse-clic destro.

## **D** Mostra telaio

Cliccare per mostrare o nascondere il telaio. Modificare le impostazioni del telaio con mouse-clic destro.

# **Zoom**

Cliccare per ingrandire o ridurre la visualizzazione del disegno intero o di singoli parti del disegno.

## **a** Mostra 1:1

Cliccare per visualizzare il disegno in scala reale.

### **Q** Mostra tutto

Cliccare per visualizzare il motivo intero.

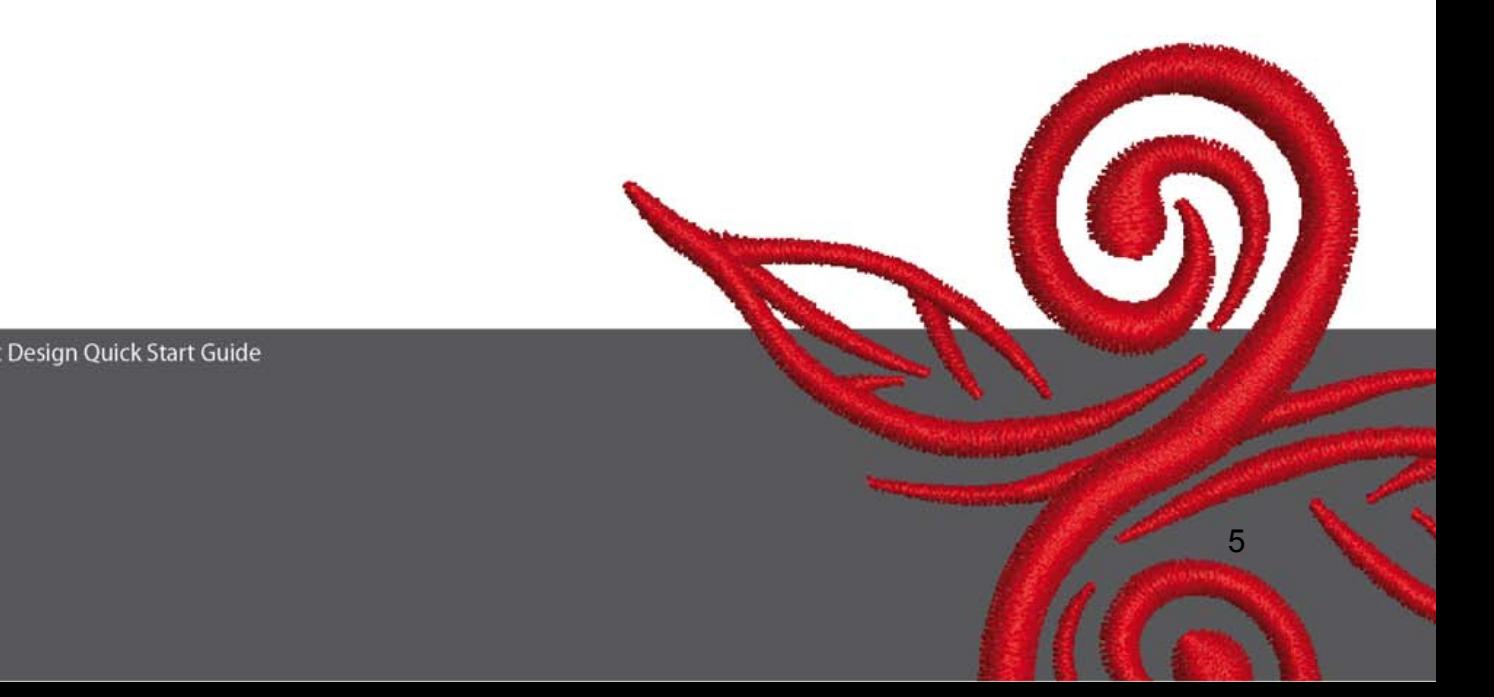

#### **2.3 Barra delle Modalità di Visualizzazione**

View Mode Toolband<br>Design View Artistic View

#### **Modalità design**

Cliccare per visualizzare la base grafica.

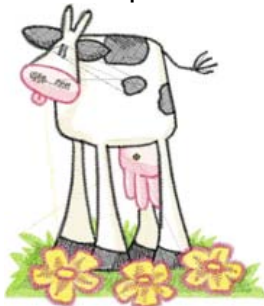

**Modalità ricamo**  Cliccare per visualizzare il ricamo.

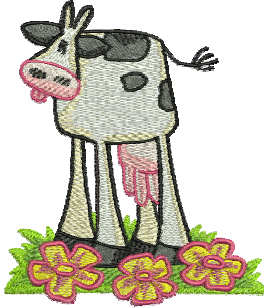

### **2.4 Barra degli strumenti Modifica**

**Edit Toolbar** AAPハ日  $\overline{\mathbf{r}}$ 

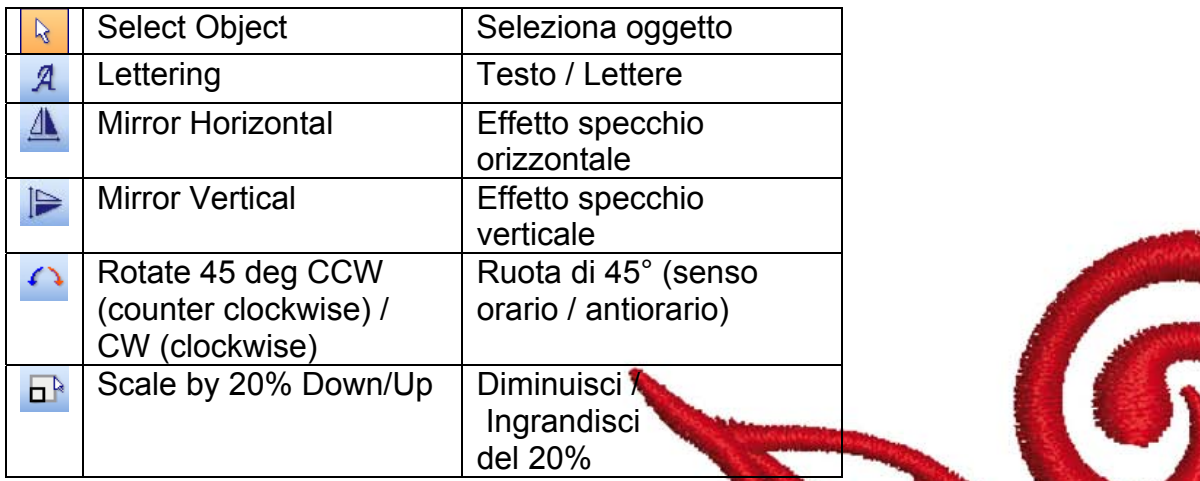

# **Seleziona oggetto**

Cliccare per selezionare degli oggetti.

# **Oggetto di testo/lettere**

Cliccare per creare e modificare il testo nell'apposita finestra e per cambiare le impostazioni delle lettere.

**Proprietà dell'oggetto** si apre. Digitare BERNINA . Cliccare su OK , poi "Enter" per confermare l'impostazione.

# **Effetto specchio orizzontale**

Cliccare per specchiare un motivo/ oggetto orizzontalmente.

## **Effetto specchio verticale**

Cliccare per specchiare un motivo/ oggetto verticalmente.

## **Ruota di 45°**

Cliccare per girare in motivo di 45° in senso antiorario. Cliccare per girare in motivo di 45° in senso orario

# **Diminuisci/Ingrandisci del 20%**

Cliccare per ridurre/ingrandire del 20% i motivi selezionati

#### **2.5 Barra Punti e Colori**

**Stitch and Color Bar** Step - Color +

#### **Punti di riempimento**

**Satin Y** Punto Satin per forme ed oggetti piuttosto stretti

**WARE Step** Punto Step per forme ed oggetti più grandi, irregolari.

#### **Color + Colore**

Per impostare i colori e modificare colori gia esistenti.

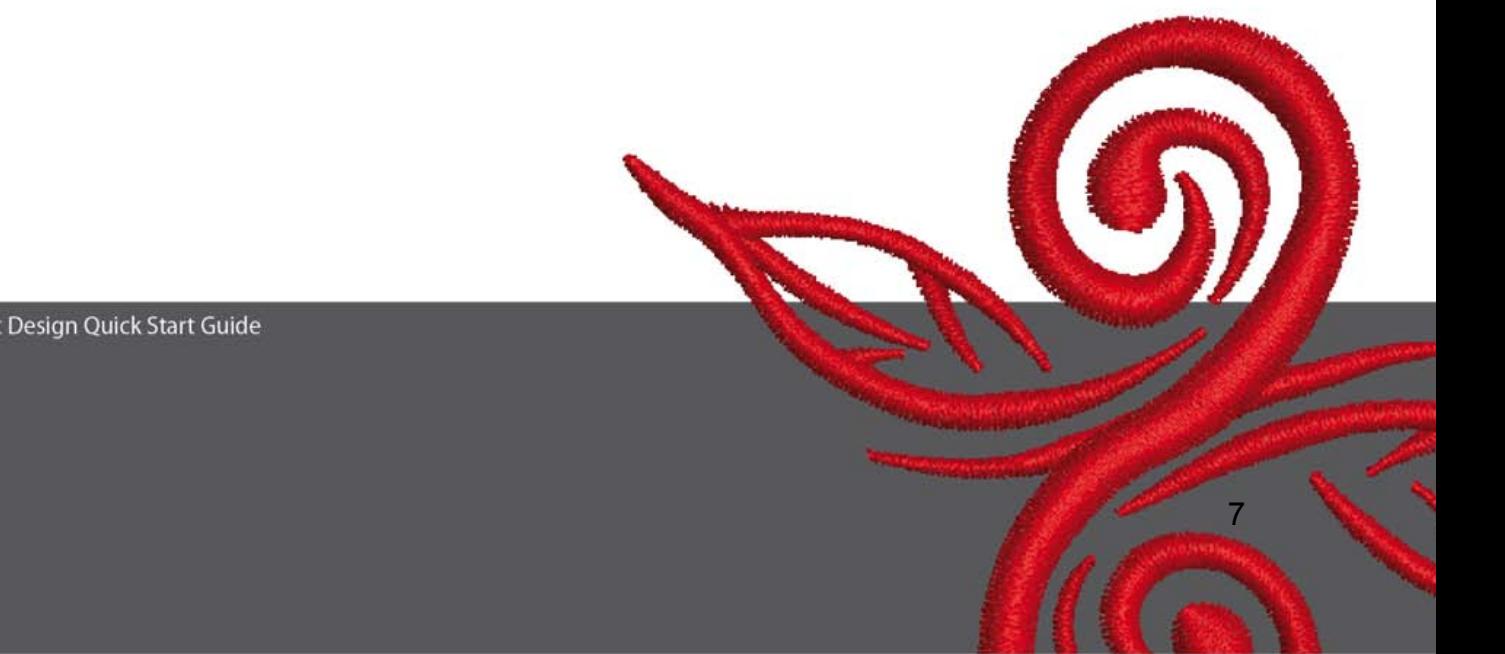

# **3 Primi passi nel programma Art-Design**

BERNINA ART Avviate il software BERNINA ART-Design.

 Aprite un disegno della cartella C:\My Designs\ART Design: Selezionate un disegno, poi cliccate "Open" (= apri).

**View Mode Toolba Design View** Artistic View Rimanete nella videata Design View (= Visualizzazione del ricamo).

**Q Q Per vedere meglio il disegno o alcune parti del disegno, ingrandite con la** funzione Zoom.

 $\boxplus$  O Mostrare/Nascondere il reticolato o il telaio.

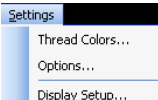

n T

Display Setup... Selezionate il telaio (p.es. **255x145 ovale**). Aprite nel menu generale **"Impostazioni/Opzioni/ Telaio"***.* 

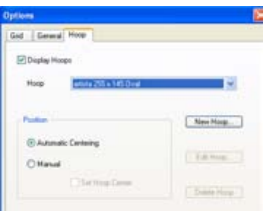

Confermate la selezione del telaio con **OK**.

**E<sup>R</sup>** Selezionate il disegno. Il ricamo selezionato appare di colore fucsia e circondato da 8 punti neri (per modificare la dimensione). Cliccate la funzione **Diminuisci/Ingrandisci del 20%**. Mouse-clic sinistro: l'oggetto è ridotto del 20 %. Mouse-clic destro: l'oggetto è ingrandito del 20 %.

Salvate il disegno con "File", "Salva con nome ..." con un nuovo nome, prima di inviarlo alla macchina per ricamo computerizzata.

Cliccate l'icona per inviare il ricamo alla macchina. Si apre la finestra **Selezione di macchine BERNINA**. Selezionate il vostro sistema di ricamo e confermate con OK oppure selezionate la chiave USB-BERNINA. Adesso potete realizzare il ricamo.

# **4 Informazioni generali**

#### **4.1 Ricamo**

- scegliete disegni semplici per stoffe leggere.
- disegni grandi, con punti fitti sono adatti per stoffe medio-pesanti e pesanti
- il software permette la diminuzione e l'ingrandimento dei motivi di ricamo
- fate sempre una prova di ricamo su un ritaglio della stessa stoffa del progetto o di una stoffa simile
- adattate i colori, la qualità del filo, l'ago, la densità del punto e la tensione del filo al ricamo scelto

#### **4.2 Punti adatti per lettere ed oggetti di testo**

- per ricamare lettere o parole scegliete il punto Step oppure il punto Satin.

#### **4.3 Risultatti perfetti grazie il filo adatto**

- per lavori che saranno esposti a lavaggi frequenti si consiglia di usare filati di poliestere. I fili da ricamo di poliestere sono molto versatili, resistenti e mantengono bene il colore
- per ricami leggeri, delicati si consiglia l'uso di filo di rayon lucido
- per effetti speciali sono ideali i fili metallizzati (con anima di poliestere ricoperta di filo metalilizzatio)
- adoperare i fili metallizzati sempre con l'ago speciale Metafil 130/705 H-MET

#### **4.4 Stabilizzatori**

- stabilizzatori da strappare per tutti i materiali
- stabilizzatori da tagliare per la maggior parte delle stoffe anche per stoffe elasticizzate
- usare del rinforzo da stirare per materiali che tendono ad arricciarsi o deformarsi
- stabilizzatori autoadesivi per seta e jersey
- spray d'amido per stoffe leggere, morbide e di tessitura rada
- stabilizzatori idrosolubili per stoffe voluminose, con pelo alto oppure per tessuti molto leggeri in combinazione con lo spray temporaneamente adesivo

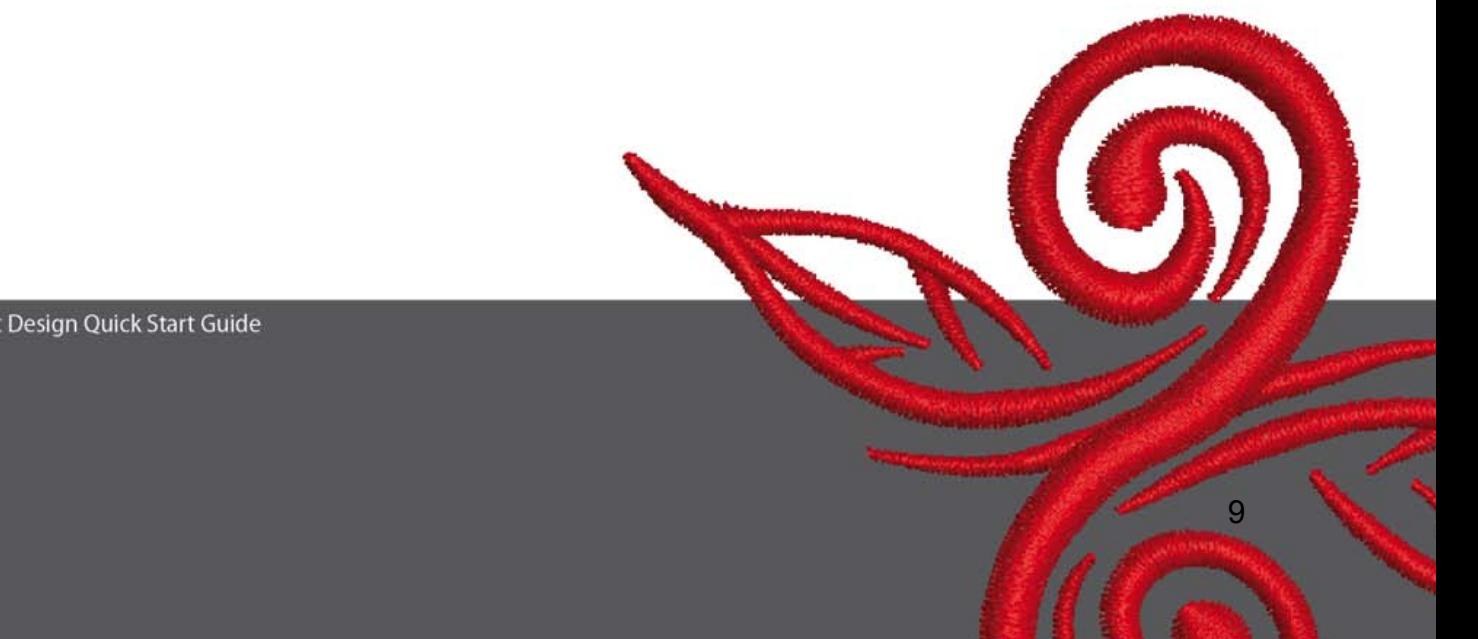

#### **4.5 Intelaiare la stoffa**

- determinate e marcate il centro
- aprite il telaio, allentando la vite o la chiusura del telaio Jumbo
- inserite la mascherina nel telaio interno nel modo, che la parola stampata BERNINA sia visibile
- posizionate la stoffa sotto il telaio interno ed appoggiate il telaio interno con la stoffa sopra il telaio esterno
- fate combaciare le frecce di marcatura e premete il telaio interno nel telaio esterno; prestate attenzione che la stoffa non si sposti
- tendete bene la stoffa intelaiata e stringete la vite del telaio

BERNINA vi augura buon divertimento con il vostro sistema da ricamo. Visitate i seguenti siti per scaricare tanti altri ricami bellissimi. **http://www.bernina.com** e **www.embroideryonline.com**

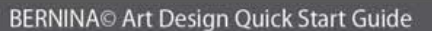

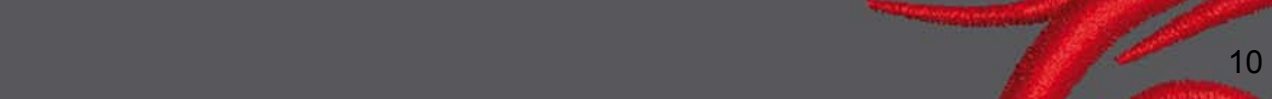